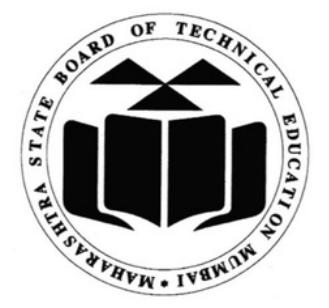

**MAHARASHTRA STATE BOARD OF TECHNICAL EDUCATION**

# **RBTE PUNE**

# **VIGILANCE SQUAD LOGIN HELP MANUAL**

# **msbtebill.com Portal**

# **Powered by Shri Software Solutions & Training Centre**

**EFFECTIVE FROM WINTER 2023 EXAMINATION**

**१ ) गुगल क्रो म मध्ये www.msbtebill.com हे पो र्टल ओपन करून Vigilance Squad लॉ गि न करा वे** .<br>लॉगिन युजरनेम आणि पासवर्ड मिळाला नसल्यास चेअरमनच्या मोबाईल वरून ८३०८८२५८६० या नंबर वर वॉट्सअप करावे

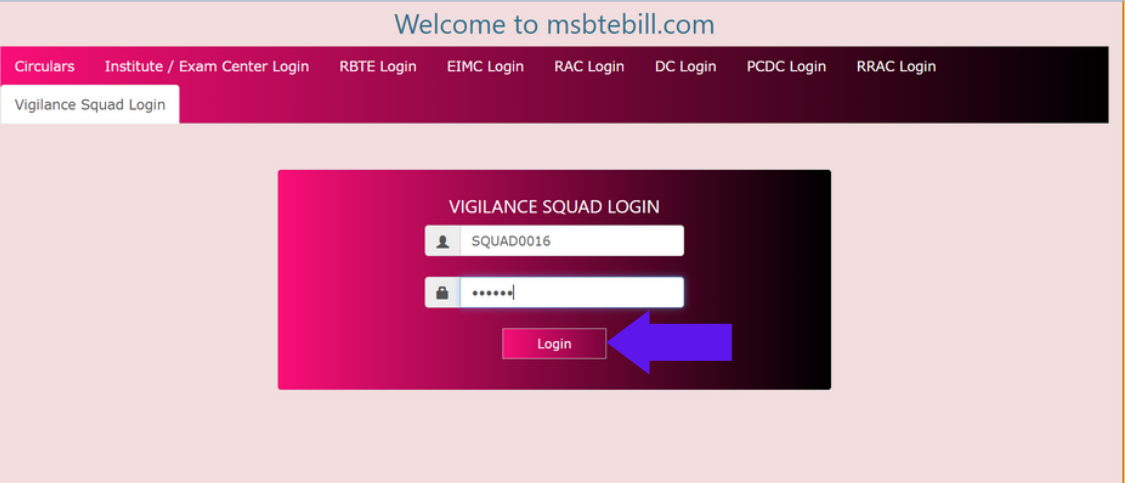

#### **२ ) भरा री पथका चे ब्लँक फॉ रमॅट डा उनलो ड करून घ्या वे**

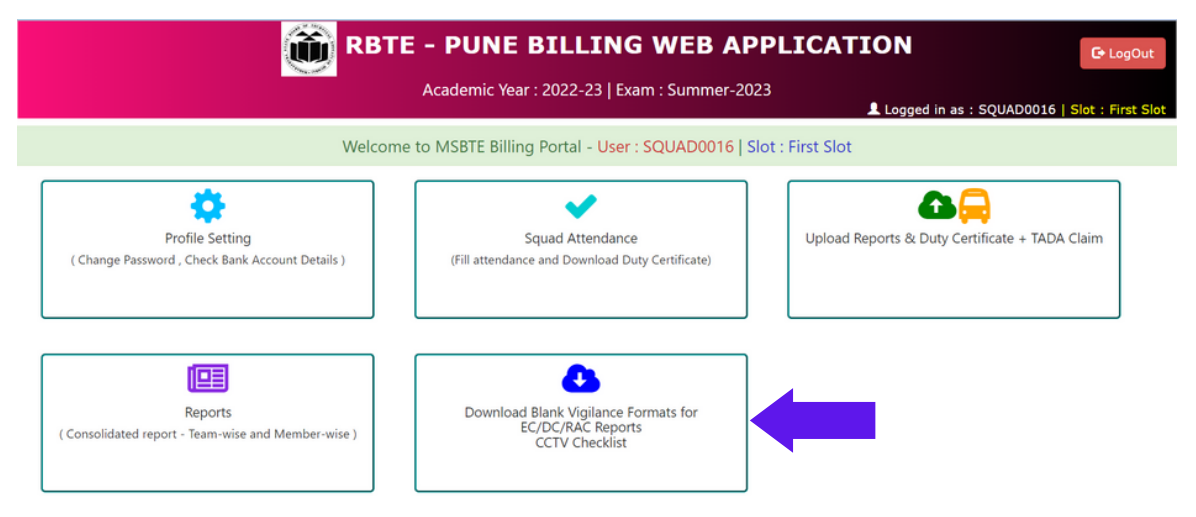

Welcome to MSBTE Billing Portal - User: SQUAD0016| Slot: First Slot

**A** Vigilance Squad Blank Reports

#### Download Blank Formats/Reports

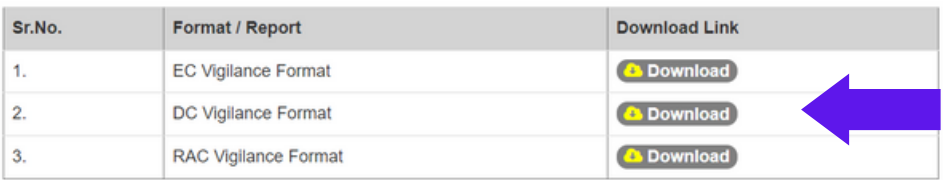

#### **3 ) Squad Attendance या मेनू मध्ये जा ऊन भरा री पथका ची हजेरी ला वा वी**

**महत्वा ची सूचना : EC , DC आणि RAC व्हि जि ट सा ठी वेगवेगळी हजेरी ला वा वी**

त्यासाठी EC-Visit, DC-Visit, RAC-Visit सिलेक्ट करण्यात यावे आणि Proceed बटन प्रेस करावे

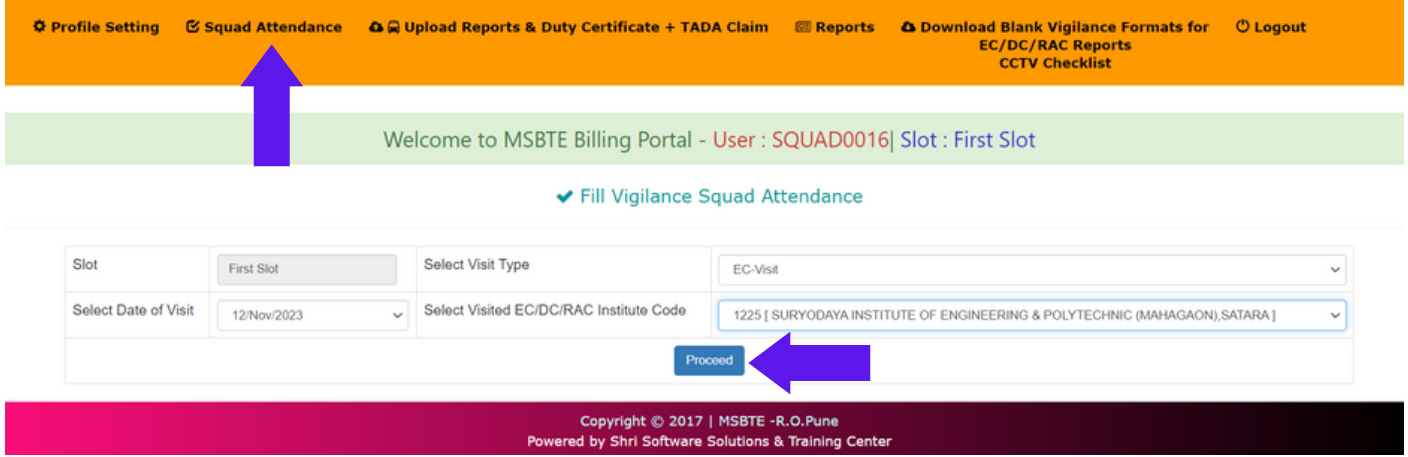

## **प्रत्येक मेंबर ची हजेरी कन्फर्म करण्या त या वी . जो मेंबर गैरहजर असेल त्या च्या सा ठी डि ली ट बटन प्रेस करा वे**

#### ✔ Confirm Vigilance Squad Attendance

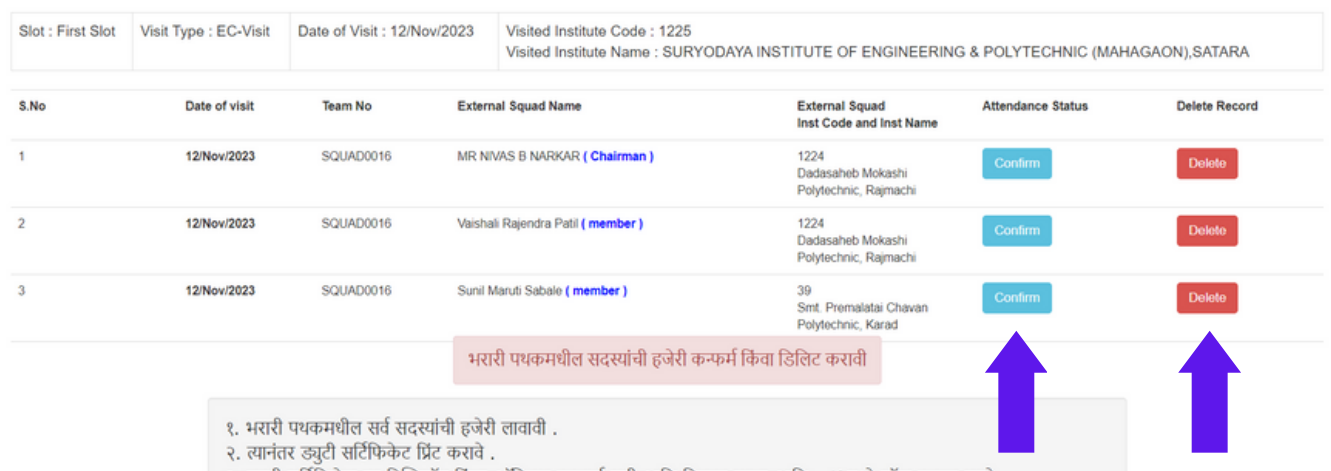

३. ड्युटी सर्टिफिकेट वर प्रिन्सिपॉल किंवा ऑफिसर इनचार्ज सही आणि शिक्का घ्यावा आणि pdf मध्ये स्कॅन करून घ्यावे

### **सर्व मेंबर ची हजेरी कन्फर्म केल्या नंतर Print Duty Certificate या लिं क वर क्ली क करून** ड्युटी सर्टिफिकेट प्रिंट काढून त्यावर ऑफिसर इन्चार्ज ची सही आणि शिक्का घ्यावा

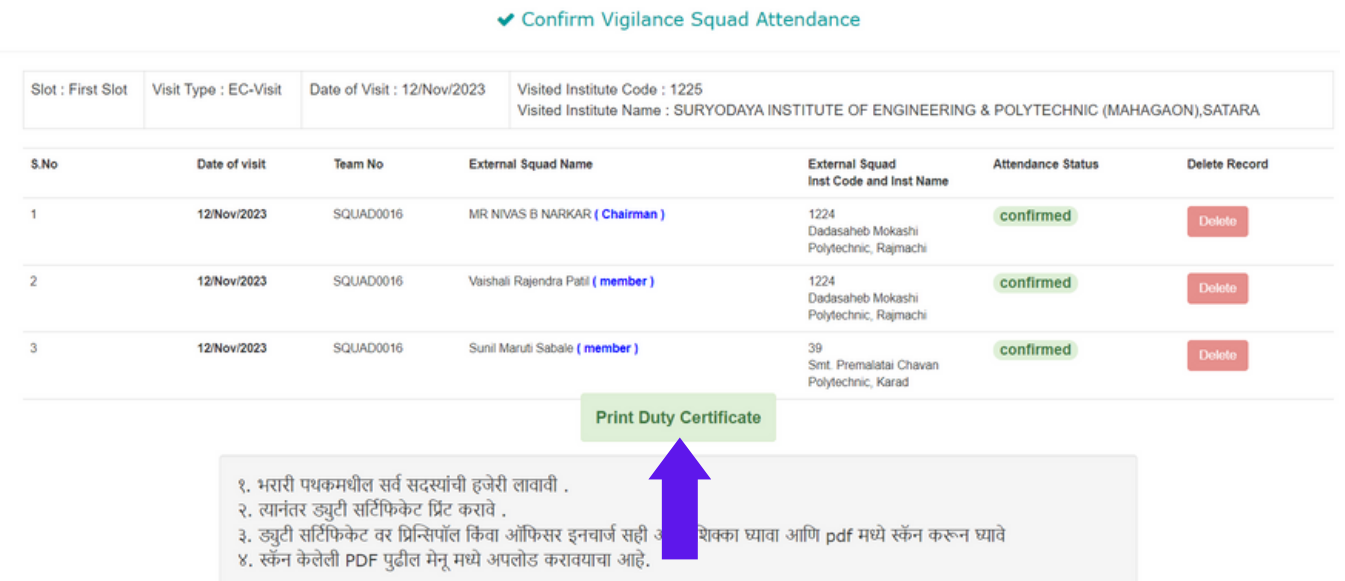

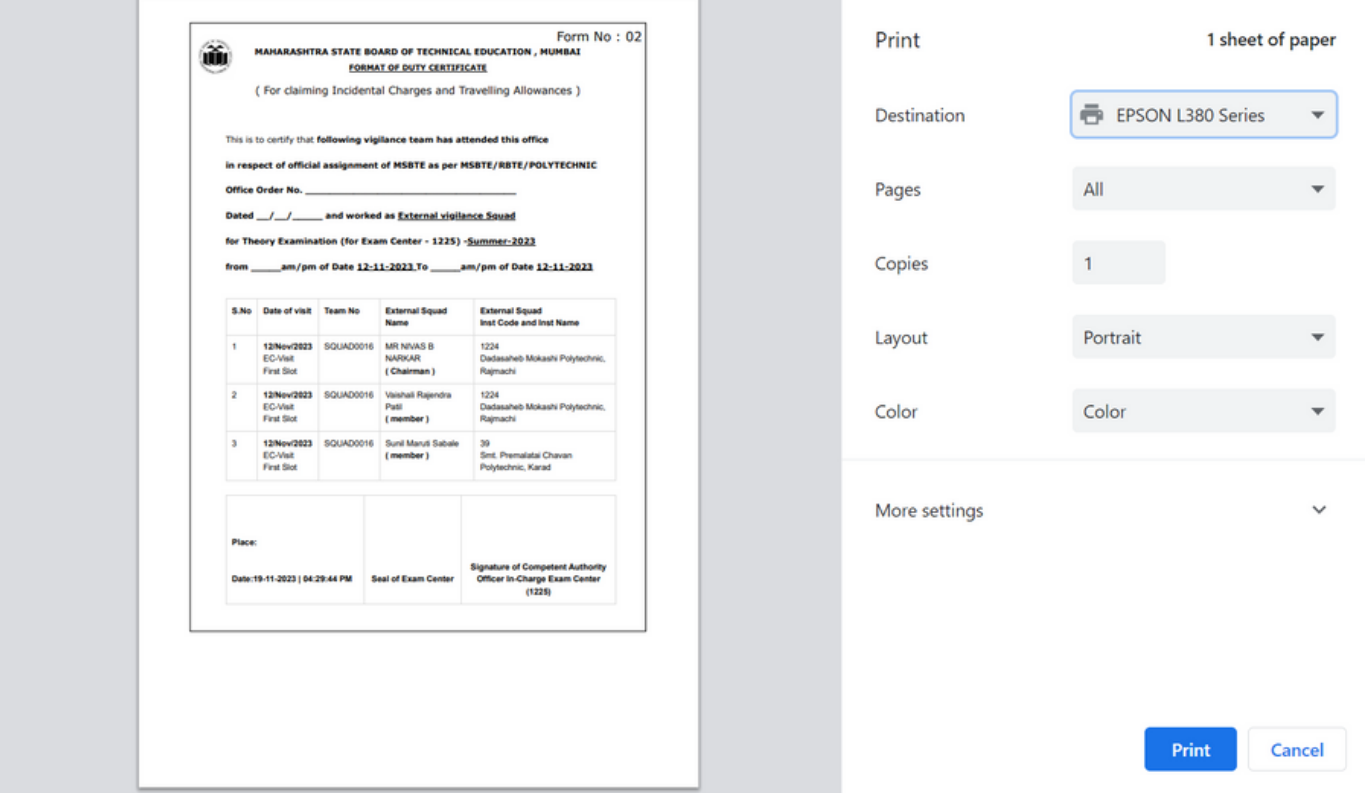

#### **4) Upload Vigilance Squad Inspection Report & Duty Certificate + TADA Claim या मेनू मध्ये जा ऊन भरा री पथका चे रि पो र्ट्स आणि ड्युटी सर्टि फि केट अपलो ड करा वे**

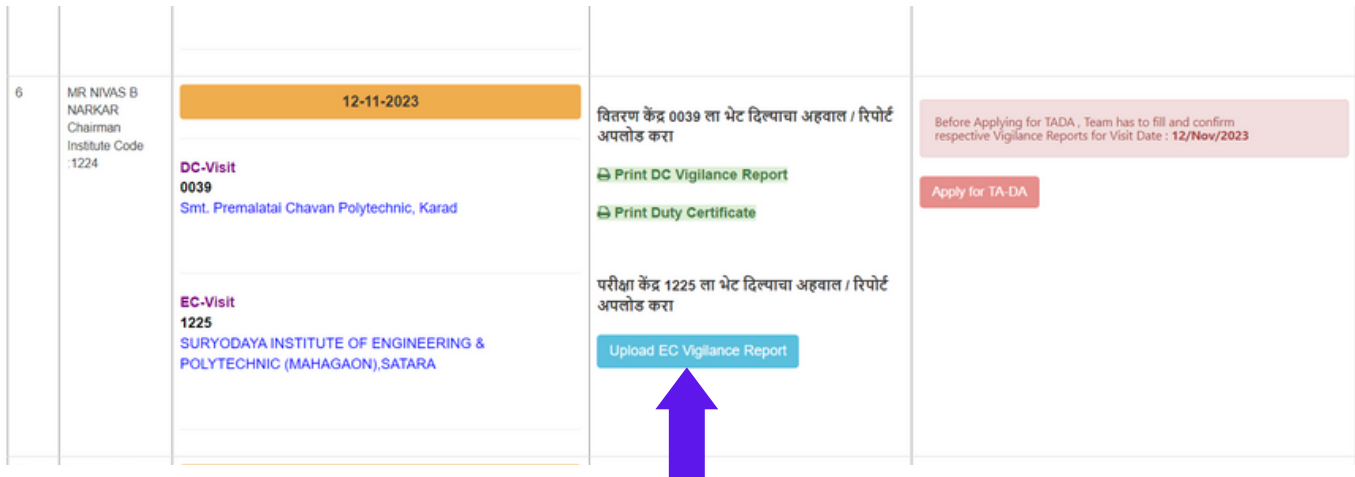

### **व्हि जि ट ची वेळ टा ईप करून Proceed बटन प्रेस करा वे**

#### **Upload Vigilance Inspection Reports for Exam: Summer-2023**

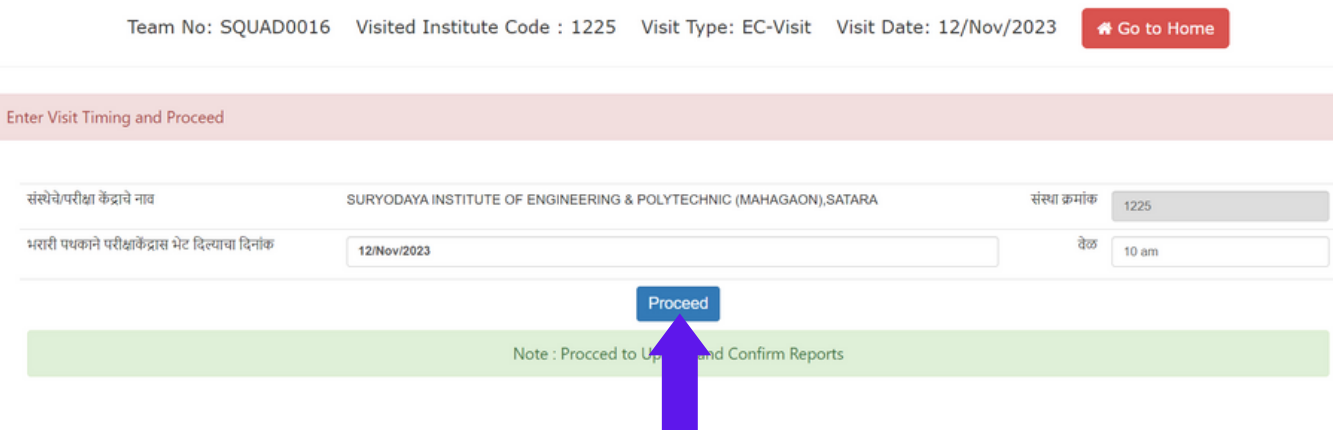

#### **Discrepancy आणि Copy Case ची मा हि ती भरा वी .**

#### (Discrepancy नसल्यास NIL टाईप करावे तसेच Copy Case झाली नसल्यास शून्य अंक टाकण्यात यावा) .<br>तसेच भरारी पथक रिपोर्ट आणि ड्युटी सर्टिफिकेट (ऑफिसर इन्चार्ज च्या सही शिक्क्यासहित ) खाली **दि लेप्रमा णे अपलो ड करा वा**

**खा ली दि लेल्या Upload and Confirm बटन वर प्रेस करा वे.**

एकदा कन्फर्म केलेले रिपोर्ट्समध्ये पुन्हा बदल करता येणार नाहीत त्यामुळे काळजीपूर्वक रिपोर्ट्स अपलोड **करण्या त या वे.**

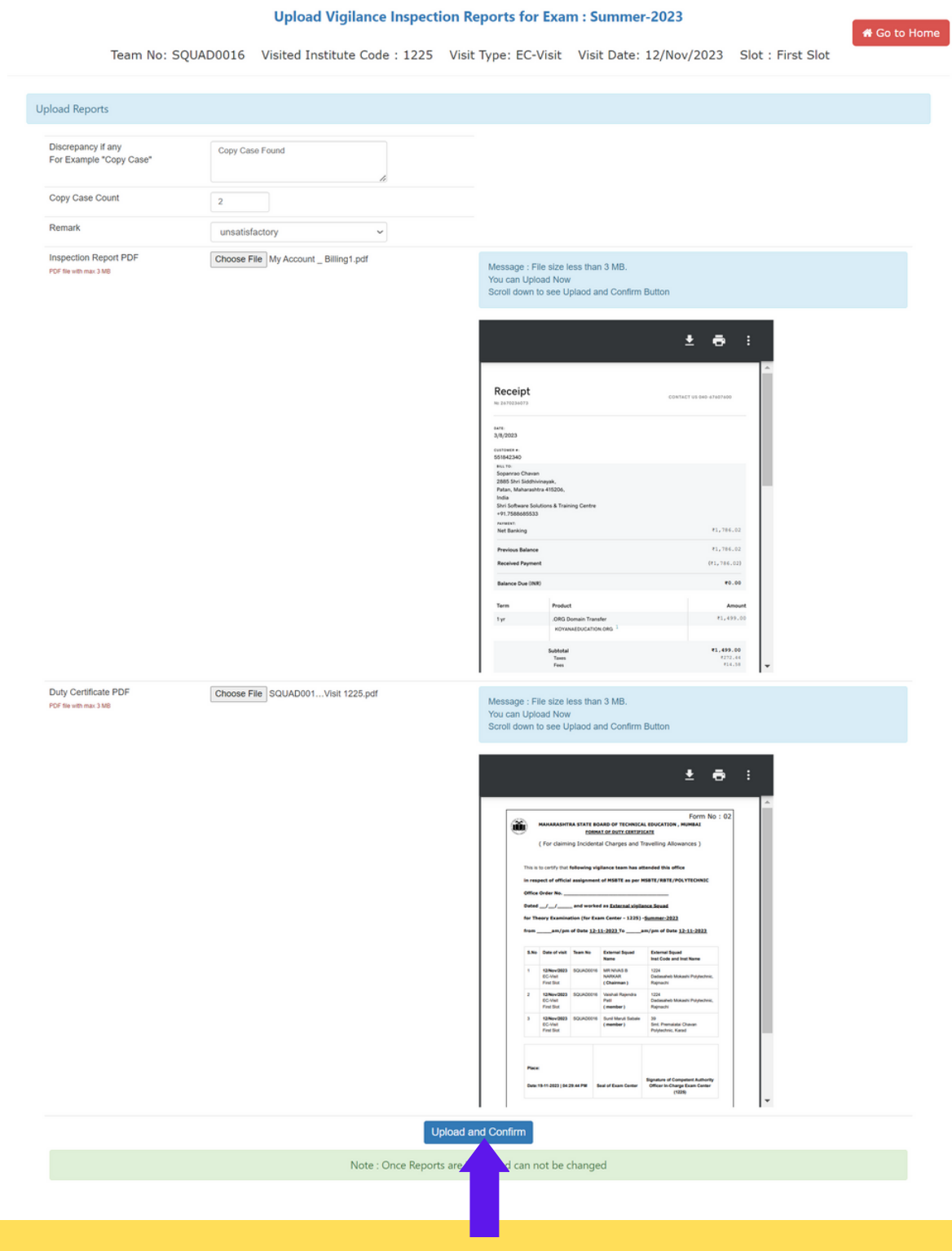

**5 ) TADA भरण्या सा ठी Apply For TADA या लिं क वर क्लि क करा वे**

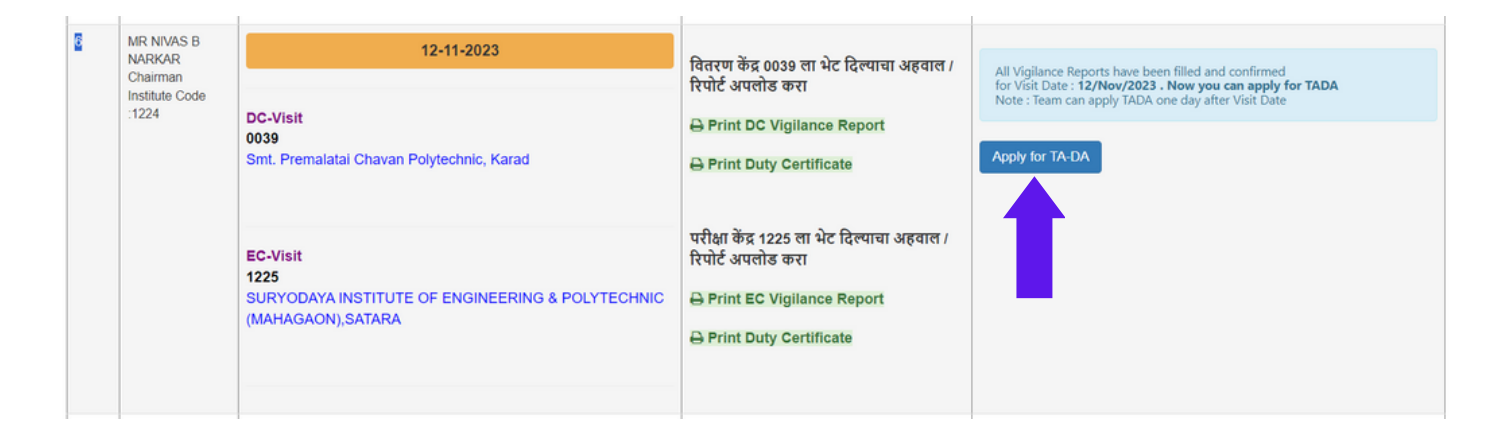

#### **TADA फॉ र्म खा ली लप्रमा णे भरून Save TADA या बटन वर प्रेस करा वे**

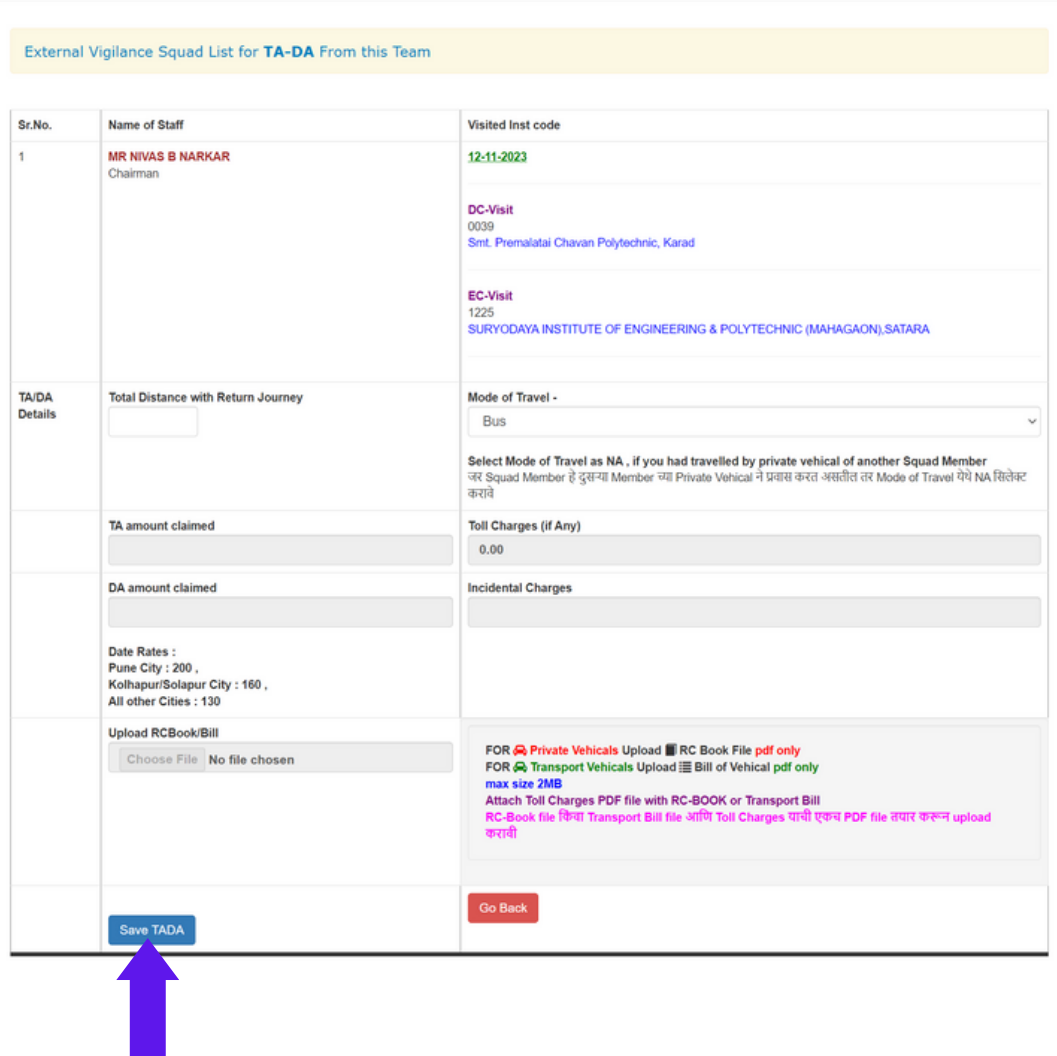

Wigilance Squad TADA Claim

#### **TADA फॉ र्म Edit / Confirm करण्या सा ठी खा ली दि लेल्या लिं क वर क्लि क करा वे**

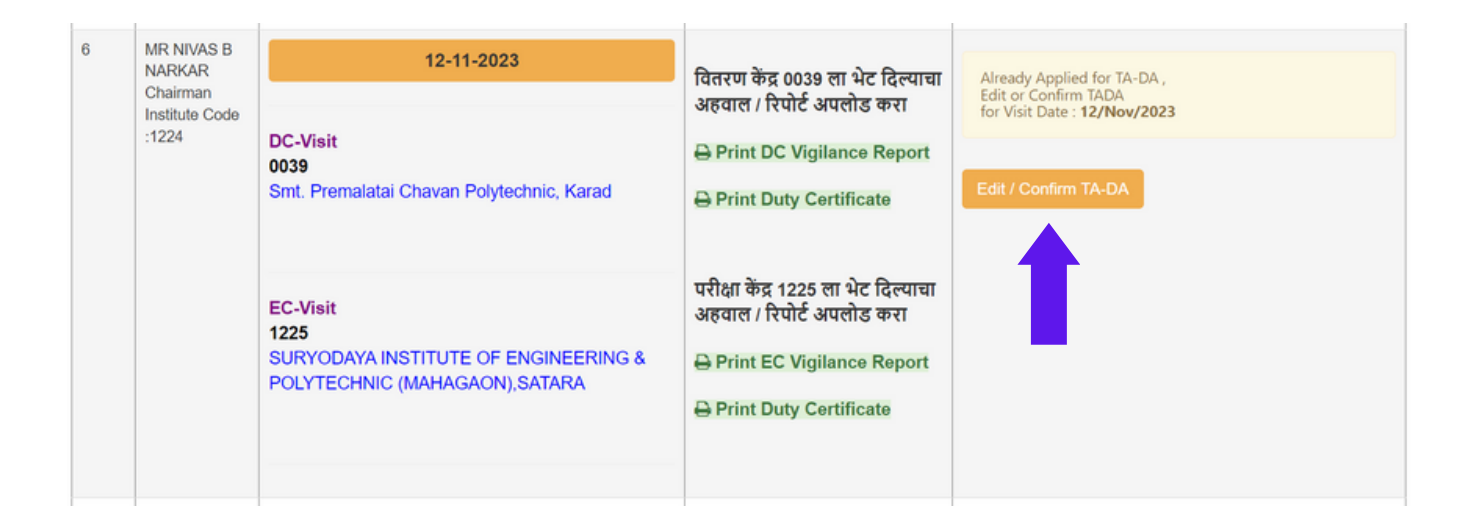

#### **TADA Confirm करण्या सा ठी Confirm बटन प्रेस करा वे**

#### $\blacktriangleright\bigoplus$  Vigilance Squad Inspection Report / TADA Claim

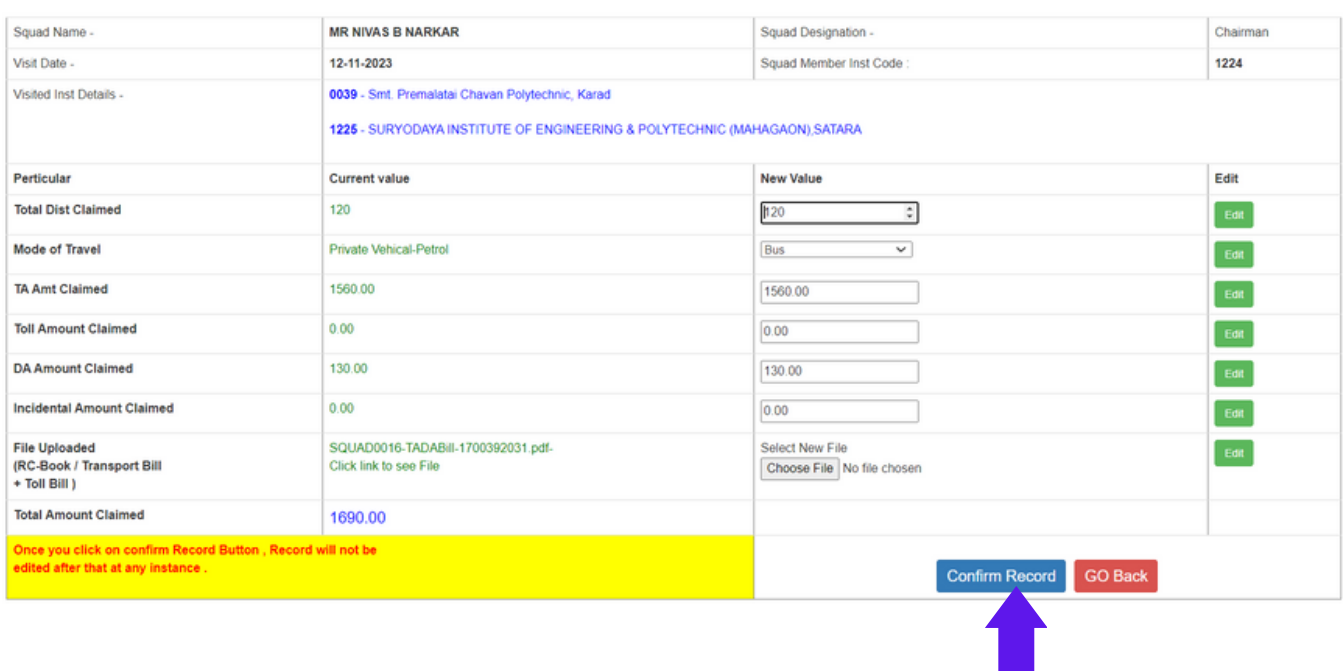

**TADA Confirm केल्या नंतर TADA फॉ र्म आणि Remuneration फॉ र्म प्रिं ट करा वा . या च पद्धती ने सर्व मेंबर सा ठी TADA भरण्या त या वा**

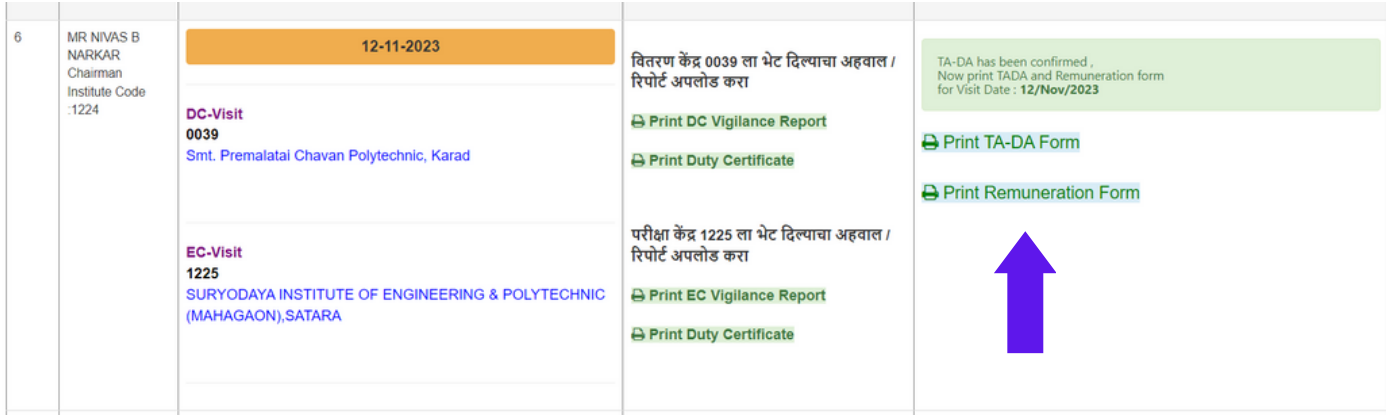

## **व्हि जि लन्स लॉ गि न मध्ये का ही शंका असल्या स ८३०८८२५८६० या सपो र्ट नंबर वर संपर्क करा वा .**

**धन्यवा द ... !!!**

## **सपो र्ट टी म msbtebill.com पो र्टल आणि श्री सॉ फ्टवेअर सो ल्युशन्स अँड ट्रैनिं ग सेंटर**